## **I. Ingreso a la Intranet**

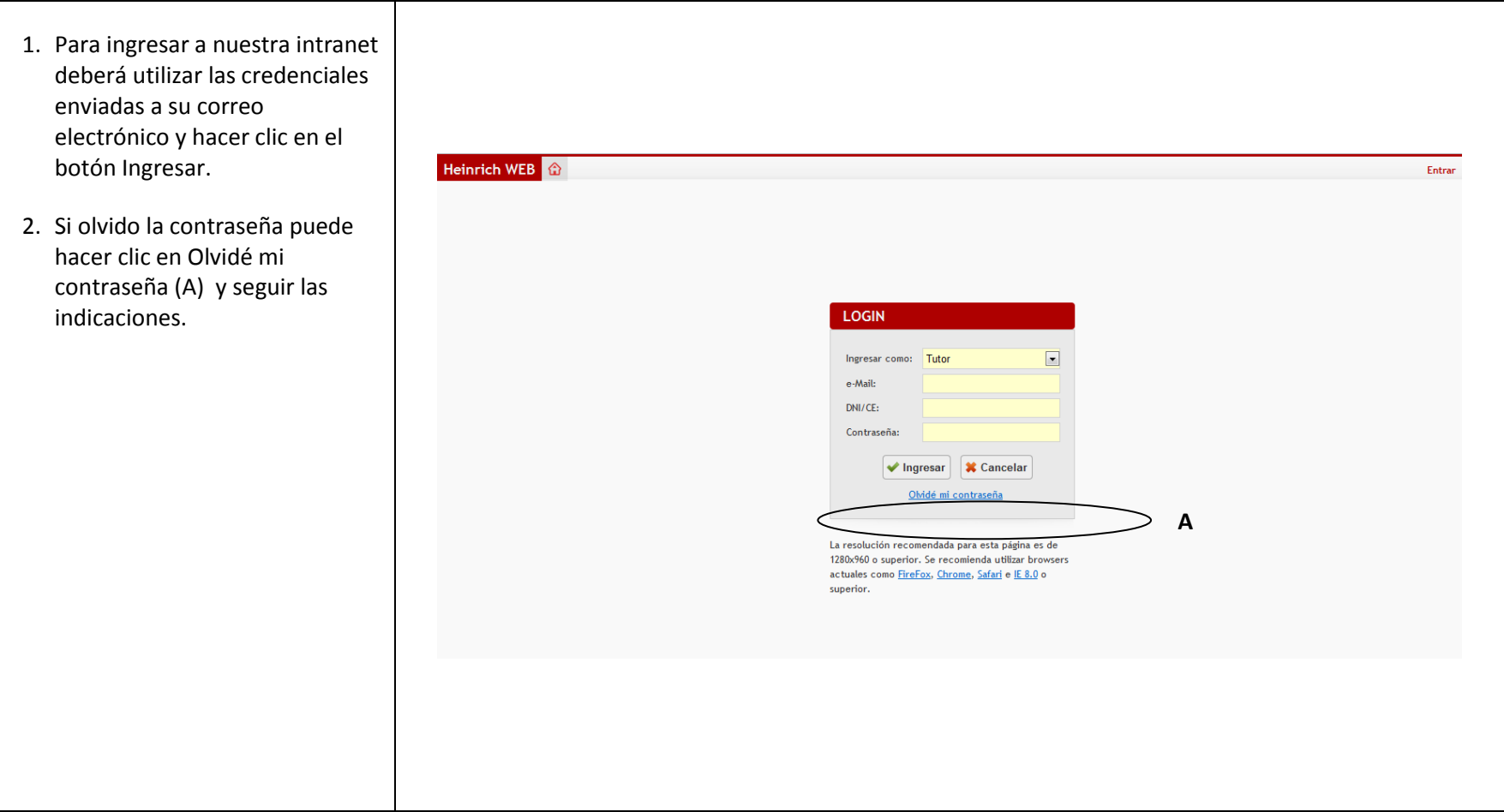

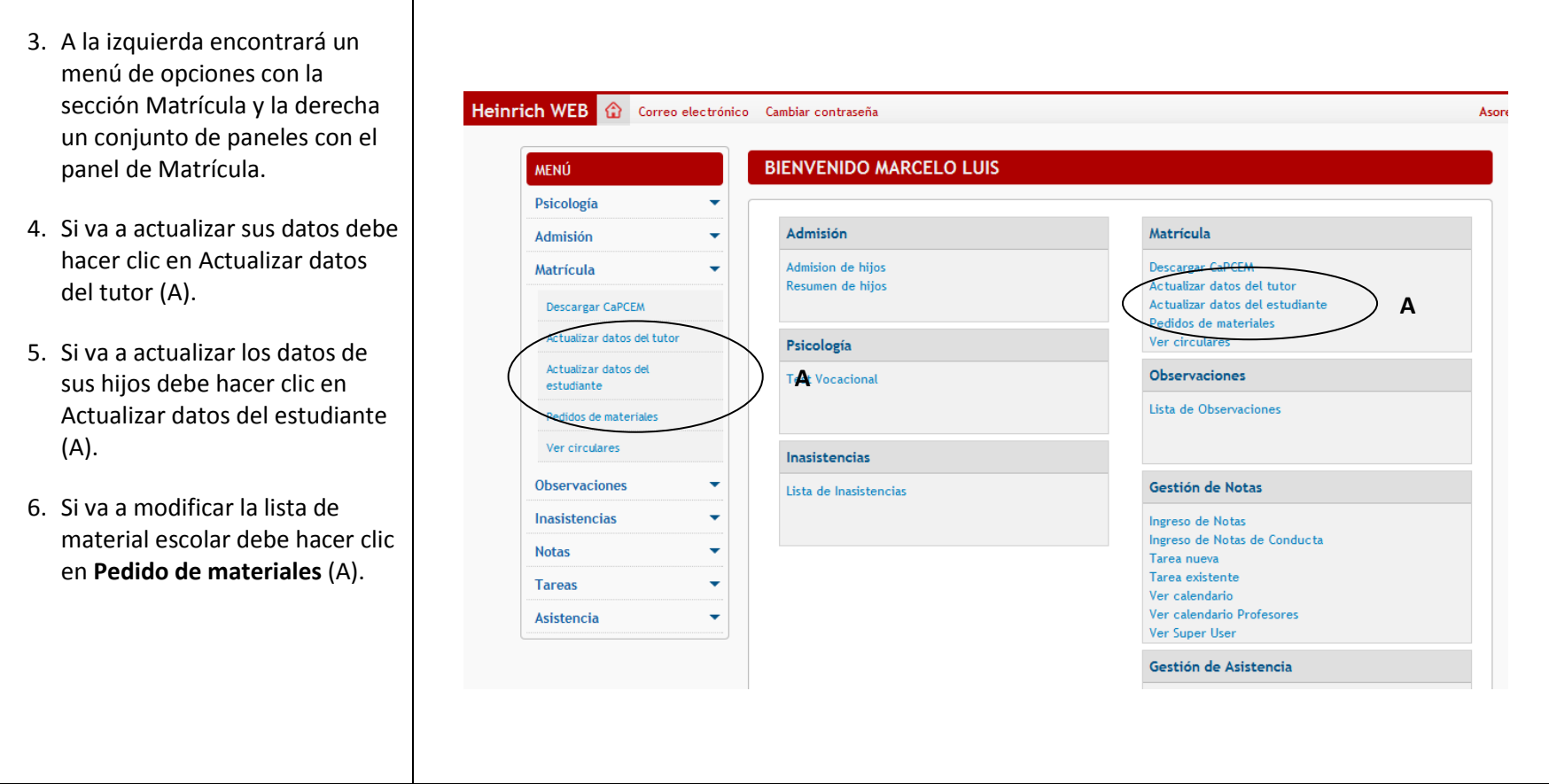

## **II. Actualización de datos del tutor**

- 1. Completar los datos del formulario y hacer clic en el botón **Guardar datos personales** (A). Los campos en gris no pueden ser modificados.
- 2. Si algún campo obligatorio dentro del formulario no es llenado o no cumple con las reglas de validación, la aplicación mostrará un mensaje de error e indicará en rojo el campo con el problema.
- 3. Luego de guardar los cambios de sus datos personales, la aplicación le enviará un correo electrónico con un enlace de confirmación. Haga clic en el enlace para aplicar los cambios en nuestra base de datos.

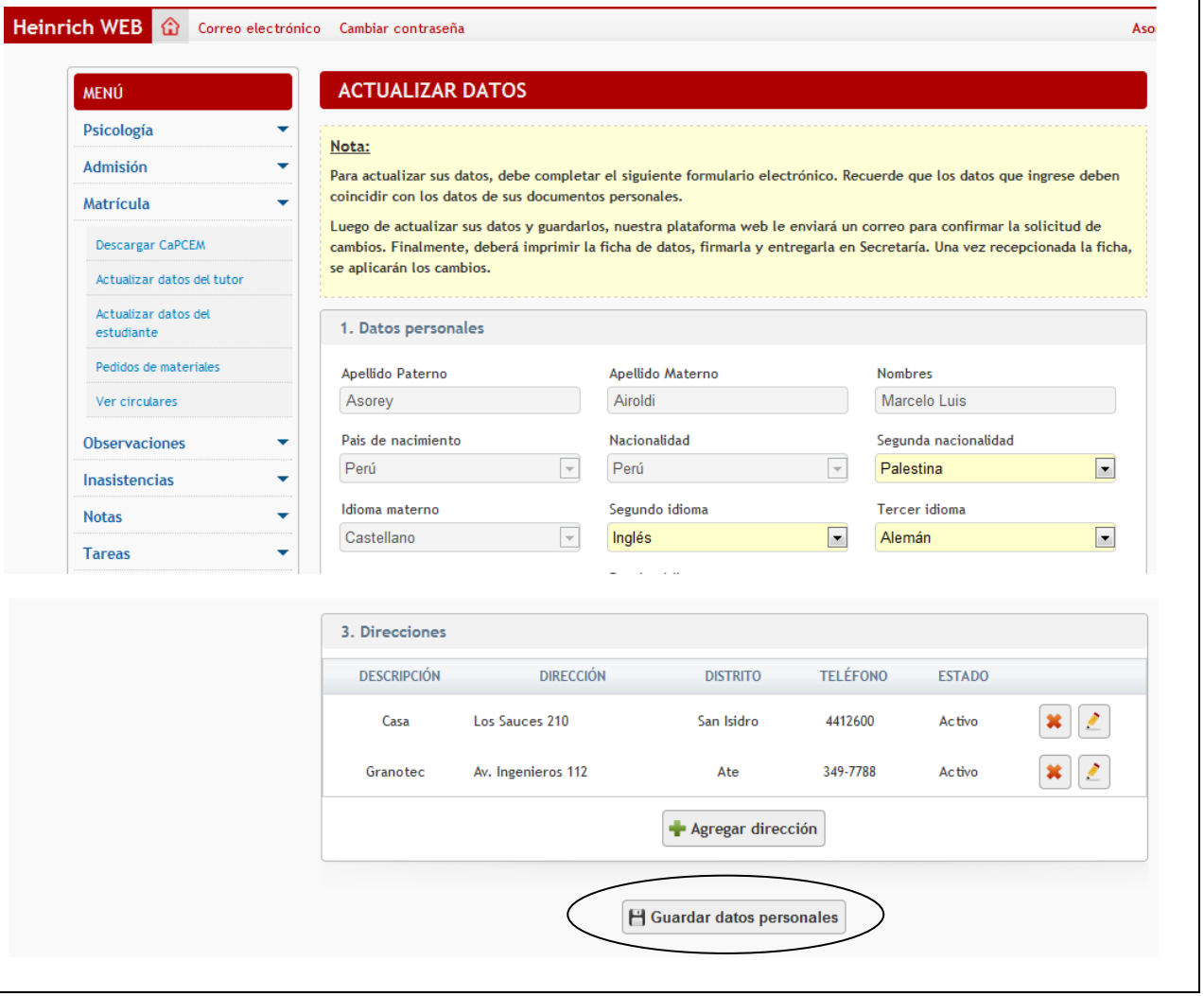

## **III. Actualización de datos del estudiante**

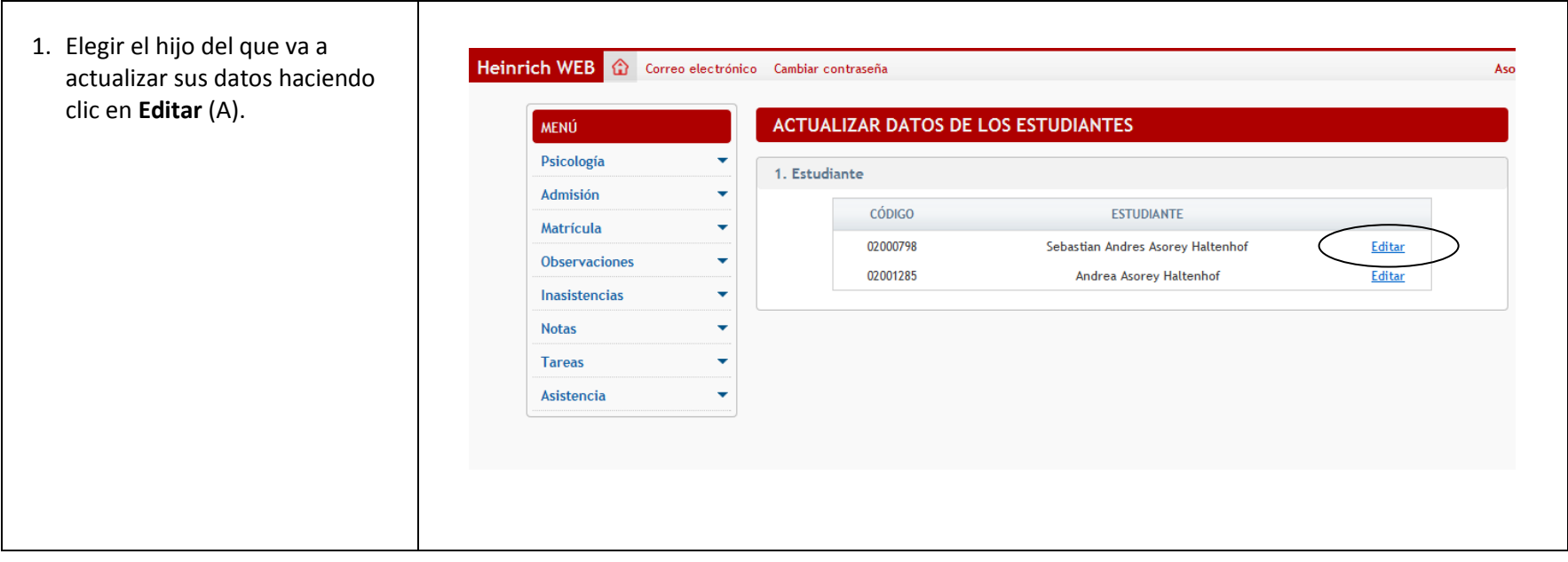

- 2. Completar los datos del formulario y hacer clic en el botón **Guardar datos del estudiante** (A). Los campos en gris no pueden ser modificados.
- 3. Si algún campo obligatorio dentro del formulario no es llenado o no cumple con las reglas de validación, la aplicación mostrará un mensaje de error e indicará en rojo el campo con el problema.
- 4. Luego de guardar los cambios de sus datos del estudiante, la aplicación le enviará un correo electrónico con un enlace de confirmación. Haga clic en el enlace para aplicar los cambios en nuestra base de datos.

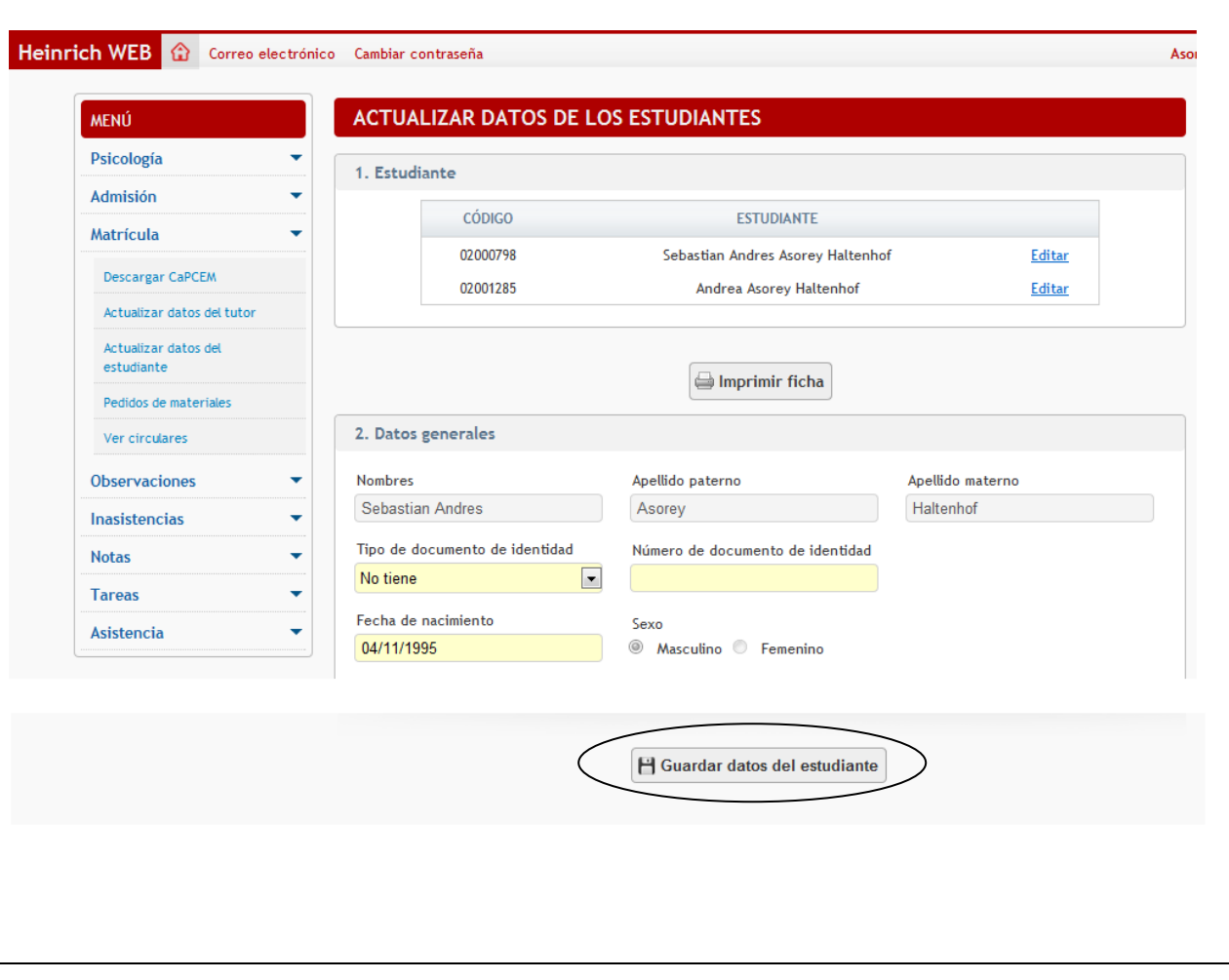

## **IV. Pedidos de materiales**

1. Modificar la **Lista de Pedidos de Materiales** dejando sólo seleccionados aquellos libros y materiales que desea comprar para cada uno de sus hijos.

Heinric

- 2. Al finalizar la selección hacer clic en el botón **Realizar pedido** (A) para guardar el nuevo pedido. Recuerde que cada pedido generado tiene un **Código de referencia** (B) asociado. Debe tomar nota de este **Código de referencia** cada vez que realiza un nuevo pedido para cancelar el pedido correcto ya sea en ventanilla o a través de Banca por Internet del BBVA.
- 3. Una vez realizado el cambio, la información para el pago se encontrará disponible en el banco el siguiente día útil.
- 4. Si encuentra en el Banco más de un pedido de materiales, el Código de referencia le ayudará a saber cuál es el pedido correcto.

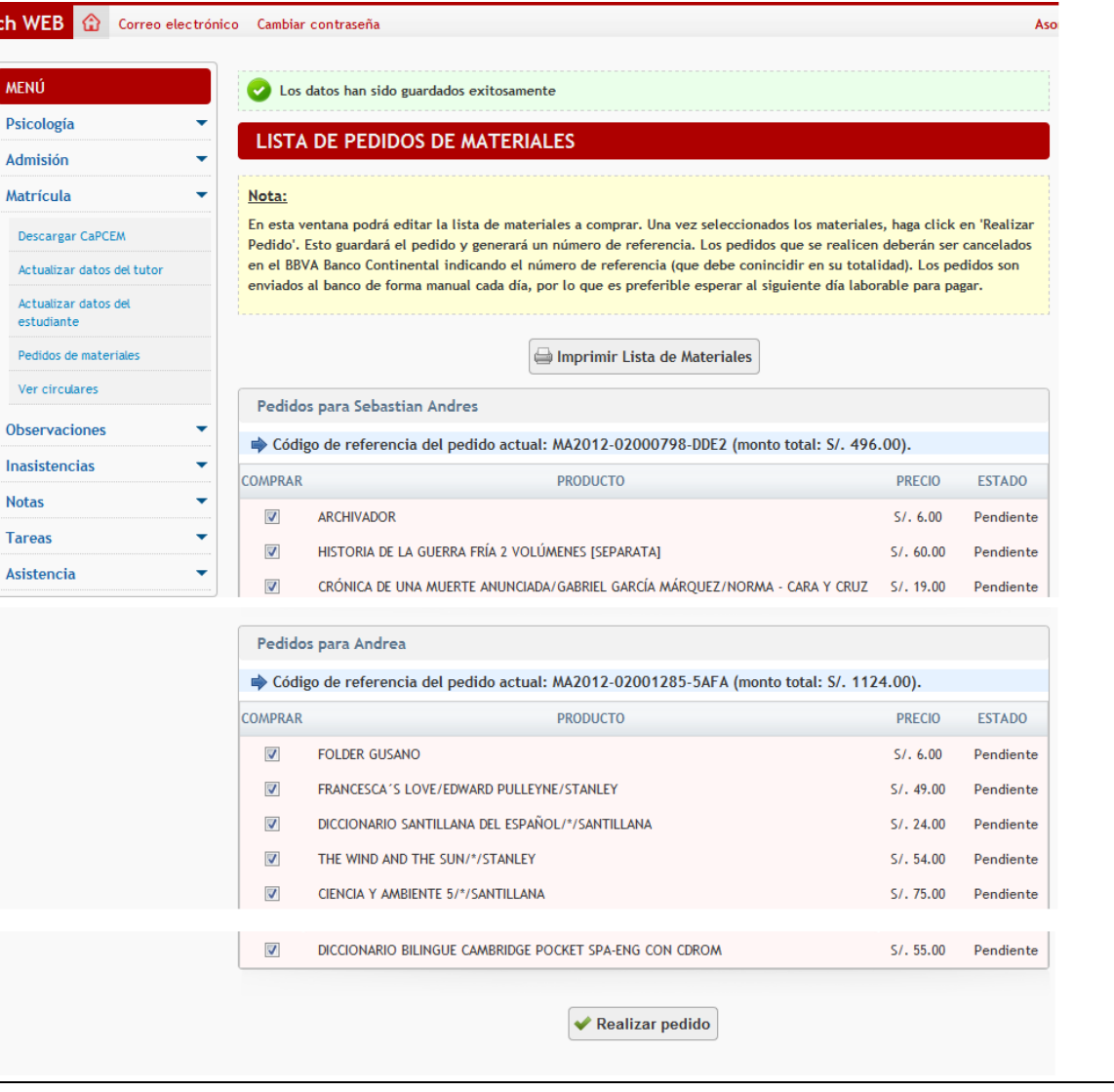